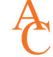

## **How To Register Online:**

## 1. Login to the AC Portal

www.angelina.edu | Need help? Contact ithelpdesk@angelina.edu

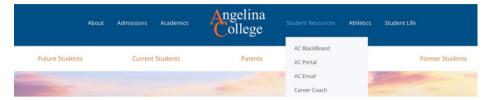

**2. Click STUDENTS** - near the top of the screen (if on a computer) or use the menu button if you're on a phone or tablet.

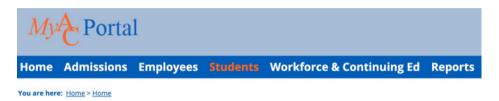

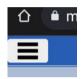

## 3. Scroll down to "Student Registration" and click "Register"

Make sure you select the year and term that you want to view

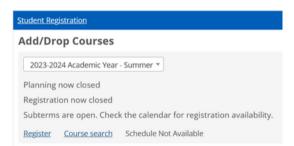

## 4. Click the "Plus" sign next to Degree Audit Summary

This feature will show you what courses are required to complete your major pathway. Click on the drop-down arrow to see details. If you only want to see the courses you have left to complete, check the box that says "Show only needed courses"

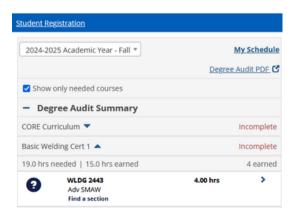

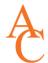

5. Click on a course to see all available sections for the selected term

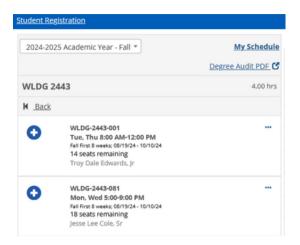

6. Click on the Plus Sign to add a section to your calendar

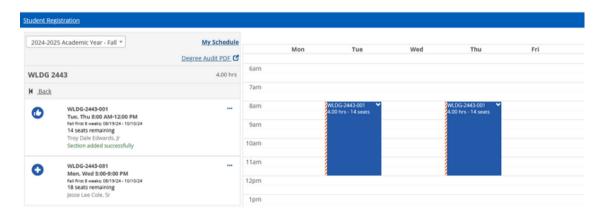

7. Once your schedule has been built, click the "Registration Checkout" button (in green) to add your chosen classes

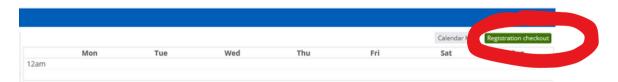

8. Need help? Click the "Contact" button to connect with your advisor or contact the Office of Academic Success at oas@angelina.edu

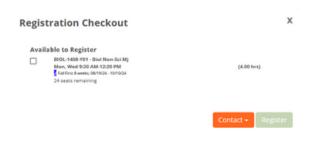